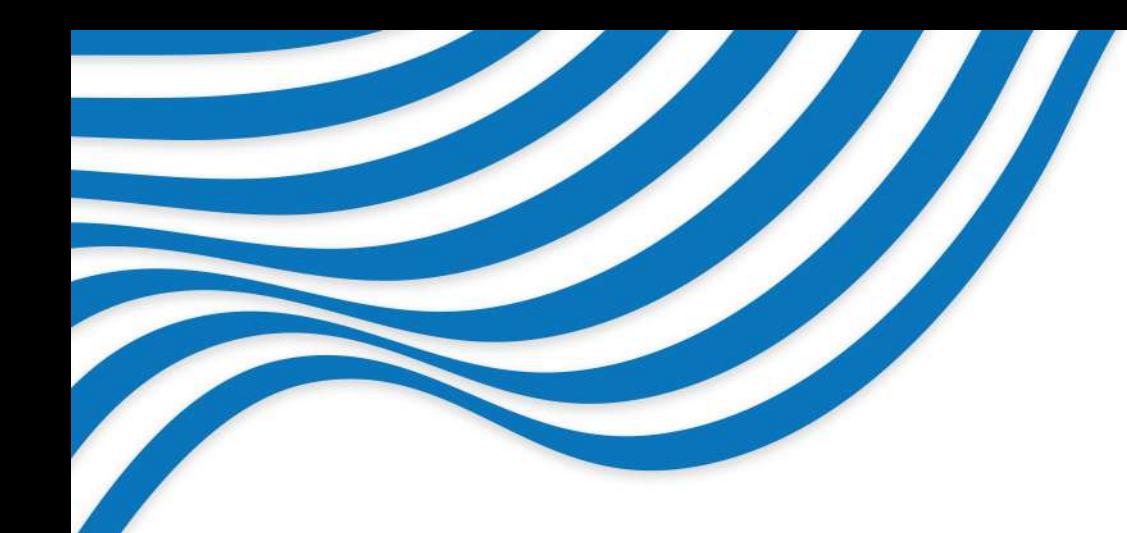

# maturang UPUTSTVO ZA **ANDROID APLIKACIJU**

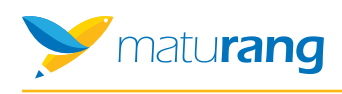

### **SADRŽAJ**

## **O aplikaciji Pristupanje aplikaciji Početni prozor Dodatne opcije**

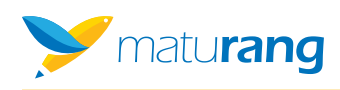

#### **O APLIKACIJI**

Aplikacija Maturang:

- **•** je posvećena upisu na fakultete i visoke škole:
- pruža informacije o visokom obrazovanju, pomaže mladima da odaberu akademsko usmerenje i da se pripreme za upis i studije na fakultetima i visokim školama;
- sadrži onlajn-testove za prijemni ispit za upis na fakultete i visoke škole;

● pomaže mladima koji razmišljaju o upisivanju studija da se lakše pripreme putem testova koji su im dostupni u aplikaciji, rangira ih u odnosu na druge ljude koji su zainteresovani za upis istog fakulteta, odnosno visoke škole, i pomaže budućim studentima da se na osnovu preliminarne simulacije prijemnog ispita i rangiranja na određenom fakultetu / visokoj školi lakše opredele za tačno određeni fakultet, odnosno visoku školu.

Mlade ljude koji razmišljaju o upisivanju studija Maturang želi da podrži u nameri da nastave obrazovanje, da ih podstakne da naprave pravi izbor studija za sebe i razviju aktivan pristup u svom profesionalnom razvoju. Za detaljnije informacije o studiranju, univerzitetima, fakultetima i visokim školama posetite sajt www.prijemni.rs.

### **PRISTUPANJE APLIKACIJI**

Prilikom pokretanja aplikacije imate mogućnost logovanja na dva načina:

- sa Gmail nalogom;
- preko Facebook naloga.

Prilikom sledećeg pokretanja aplikacije podaci će biti automatski sačuvani i odmah će se otvoriti početni prozor.

Prijavi se

G

 $\blacksquare$ 

#### PRIPREMI SE NA **VREME ZA PRIJEMNI ISPIT**

- Saznaj koliko bodova nosiš iz srednje škole - Vežbaj online testove za polaganje prijemnog ispita - Uporedi svoje znanje sa budućim kolegama - Pogledaj potencijalnu rang listu kandidata

Prijavi me

Log in with Facebook

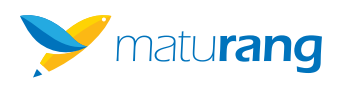

### **POČETNI PROZOR**

Nakon logovanja, otvara se početni prozor sa nekoliko opcija. Najveći prostor zauzimaju oblasti po kojima su grupisani testovi za pripremu polaganja prijemnog ispita. Klikom na željenu oblast pokrećete pitanja (slika ispod). U donjem desnom uglu svake oblasti žutim brojevima je naznačeno koliko pitanja iz te oblasti imate na raspolaganju u bazi.

Klikom na bilo koju oblast sa početnog ekrana otvara se sledeći prikaz sa slike:

- 1. kraj testa;
- 2. broj pitanja u testu;
- 3. vrednost tačnog odgovora u poenima;
- 4.preostalo vreme za izradu testa;
- 5. kretanje levo i desno kroz listu pitanja.

Svaki put se prilikom pokretanja testa iz baze podataka nasumično generiše 15 pitanja za test. Nakon urađenog testa, možete pogledati koliko ste poena osvojili na testu, a svim urađenim testovima možete pristupiti sa početnog prozora u opciji: Arhiva urađenih testova.

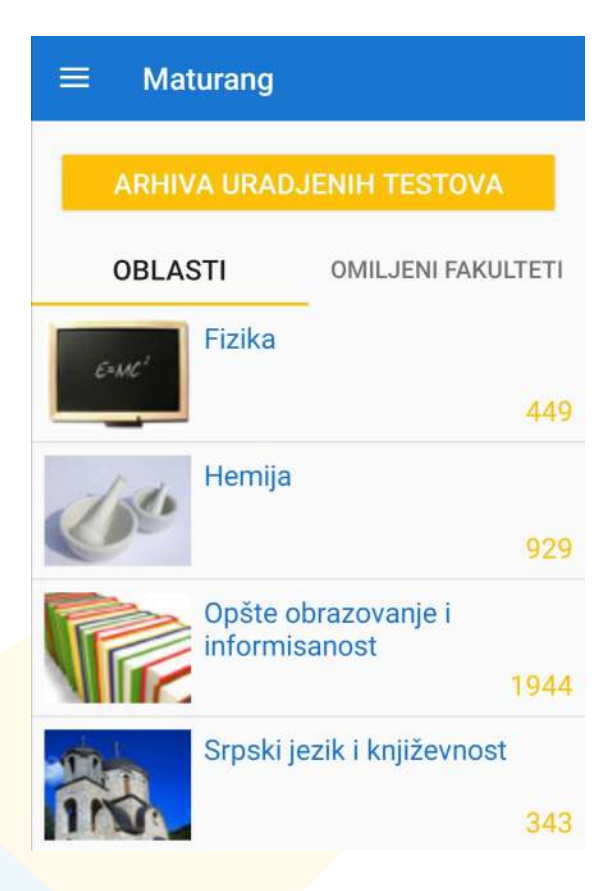

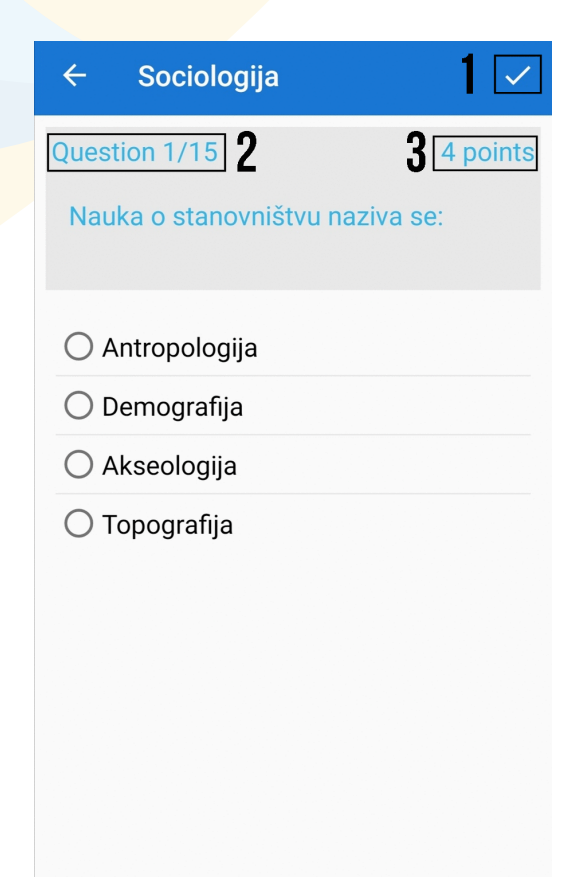

 $29:52$   $\sqrt{4}$ 

 $\overline{\phantom{0}}$ 

5 | <

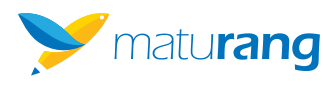

Odabirom opcije Omiljeni fakulteti biće prikazane one obrazovne ustanove koje ste označili kao omiljene ili, ukoliko nemate označene omiljene ustanove, možete ih dodati klikom na žuti krug sa znakom +. Odavde možete pristupiti sledećem:

- testovima za vežbanje (klikom na dugme Testovi pored naziva fakulteta) koji se polažu na odabranom fakultetu / visokoj školi (slika u sredini); kada označite željeni test u listi ponuđenih, za početak vežbanja kliknite na Pokreni test;
- informacijama kao što su testovi sa prethodnih prijemnih ispita, iskustva studenata, upisne kvote, termini, rezultati, statistika i sl. (slika krajnje desno).

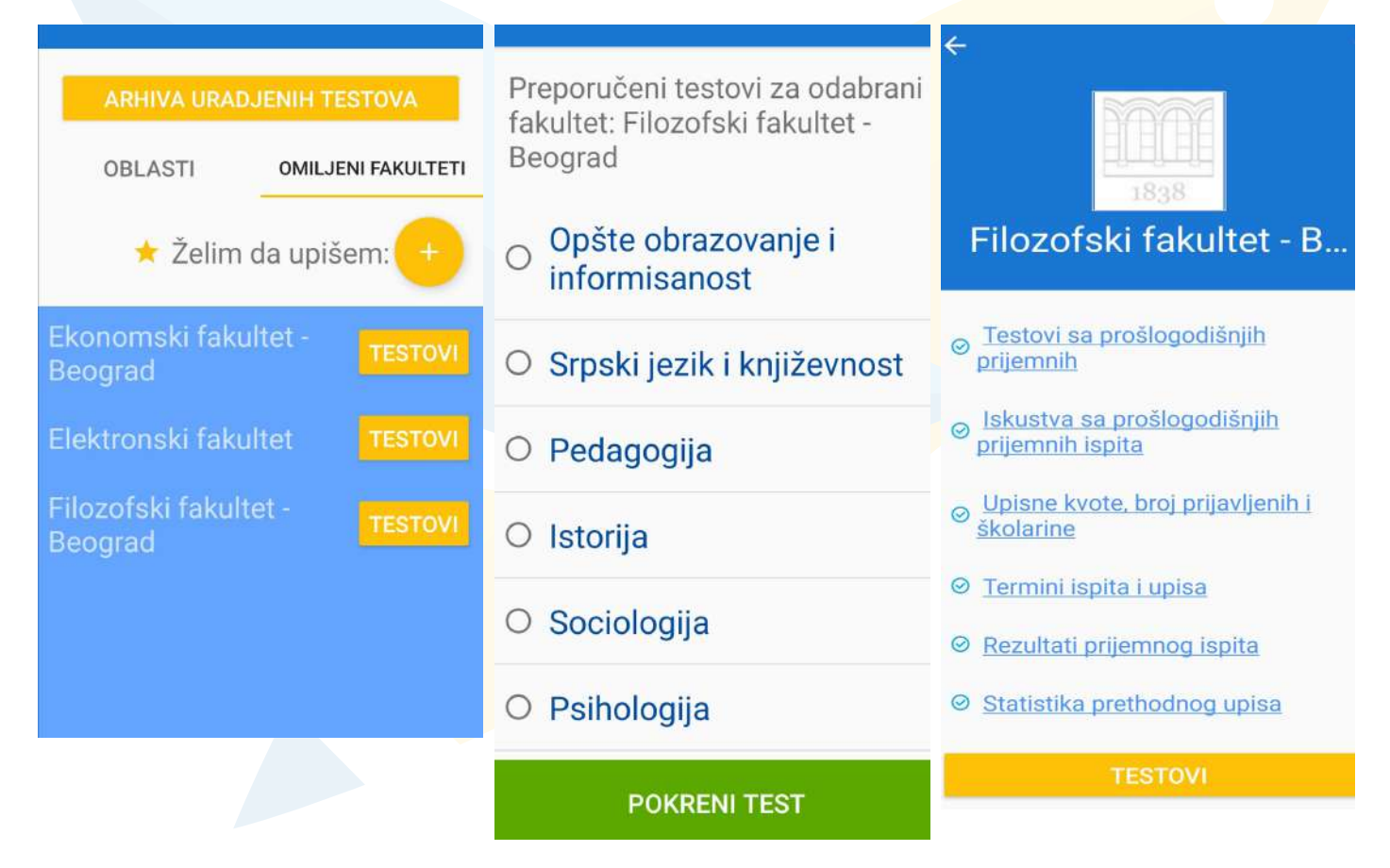

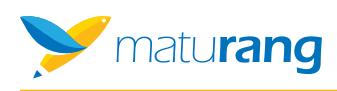

#### **DODATNE OPCIJE**

Na početnom prozoru u gornjem levom uglu nalazi se opcija  $\equiv$  za pristup nalogu i dodatnim opcijama koje su na raspolaganju.

- Odabirom opcije Fakulteti prikazaće se lista fakulteta i visokih škola sa njihovim lokacijama (slika ispod).
- Odabirom opcije Primljene poruke pristupate prijemnom sandučetu, u kome će se povremeno nalaziti vesti o aktuelnim dešavanjima relevantnim za upis na visokoškolske ustanove.
- Opcija O nama daje pregled osnovnih informacija o tome kome i čemu je aplikacija namenjena.
- Opcija O nama daje pregled osnovnih informacija o tome kome i čemu je aplikacija namenjena.
- Kada izaberete opciju Uslovi korišćenja, prikazaće se detalji o upotrebi i zaštiti podataka, pouzdanosti informacija i sl.
- Klikom na opciju Odjava izlazite iz aplikacije i vraćate se na prozor za prijavu.

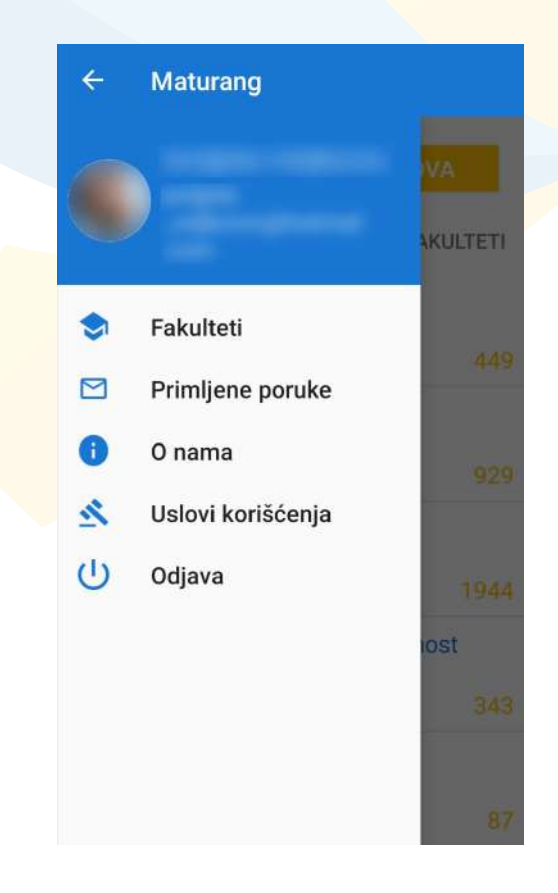

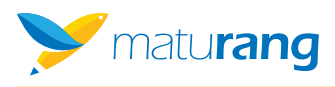

Odabirom opcije Fakulteti dobija se prikaz svih edukativnih ustanova za više i visoko obrazovanje u Srbiji. Možete koristi i pretragu (klikom na lupu u gornjem desnom uglu) ukoliko želite da pronađete konkretnu ustanovu. Klikom na željenu ustanovu otvoriće se linkovi sa detaljima o upisu na tu ustanovu (slika desno), dok se klikom na taster Testovi otvaraju ponuđeni testovi za odabrani fakultet.

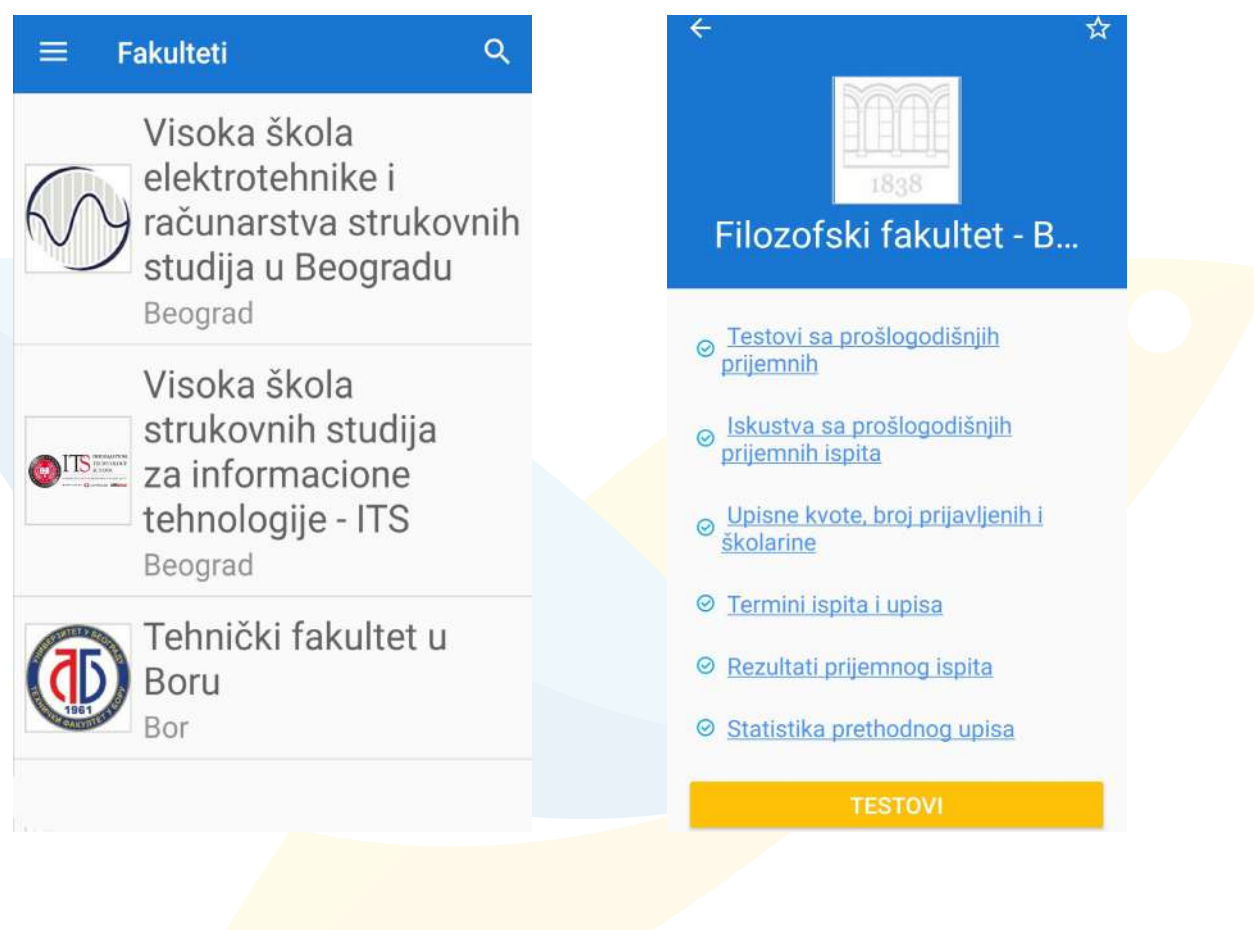